#### **GETTING STARTED WITH PIXTON**

1. Go to Pixton's website at [http://www.pixton.com.](http://www.pixton.com/) In upper right corner, select SCHOOLS and click LOG IN.

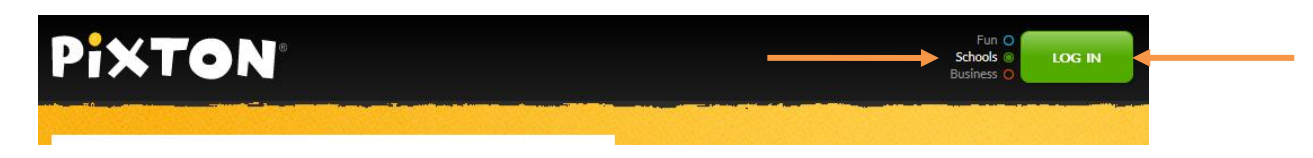

2. Log in using your **Screen Name** (not Email) of whsd followed by your 5-digit student number and **Password** of whsd followed by your 4-digit school password. Click LOG IN. DO NOT change your Screen Name or Password. Your teacher and Ms. Kritikos will both have access to your account to change it back.

## **LOG IN**

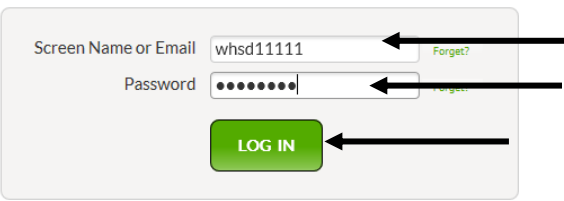

3. To create you avatar, click 1 CREATE YOUR PIXTURE. What you create will appear with your Screen name.

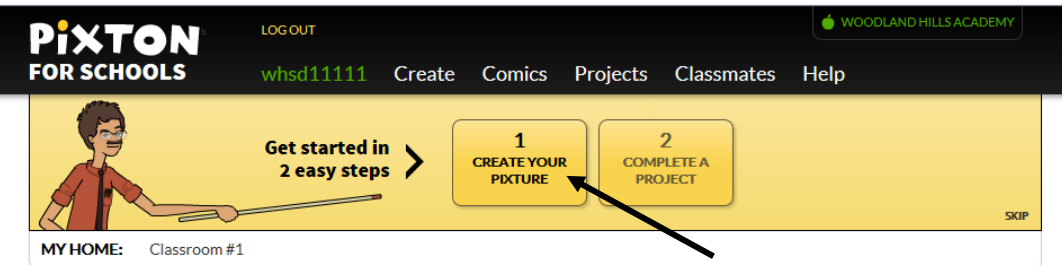

- 4. Click ADD CHARACTER button (first button on left) and select a character. This avatar will appear with your screen name each time you use Pixton.
- 5. Click CREATE from top Pixton Menu > Click CREATE under Sunday Funny > Select a Layout

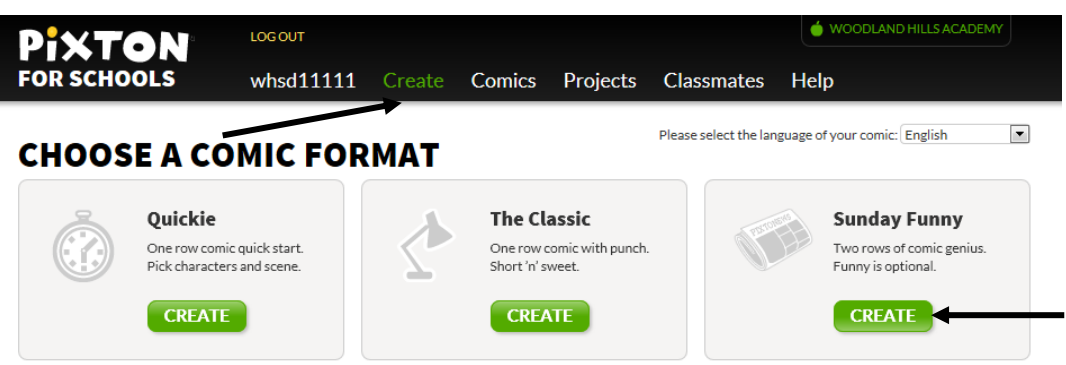

6. Now, you have a chance to start to experiment with Pixton. Please create panels with backgrounds, characters, props, and speech bubbles. Resize and reproportion your characters and props. Keep this tutorial in a save place so you may have it to assist in your comic making projects. Additional information may be found under the HELP menu (there are video tutorials) and on Ms. Kritikos's website at

 <http://www.whsd.net/olc/class.aspx?id=61202&s=1452> (or go the www.whsd.net > SCHOOLS > Woodland Hills Academy or Fairless Elementary > Teachers Websites > Debbie Kritikos > PIXTON COMIC STRIP GRANT > Class Files or Links. Report any problems to your teacher (she will e-mail Ms. Kritikos if she is not in your building that day).

# **PIXTON COMIC CREATOR TUTORIAL** By: D. Kritikos

(images and information taken from Pixton for Schools How To Videos)

#### A - Basic Concepts

- 1. Comics are made up of a series of panels (scenes) arranged in rows.
- 2. To create, either click buttons or click and drag directly onto panel.
- 3. See buttons only relating to what you're doing (character, speech bubble, prop, nothing)

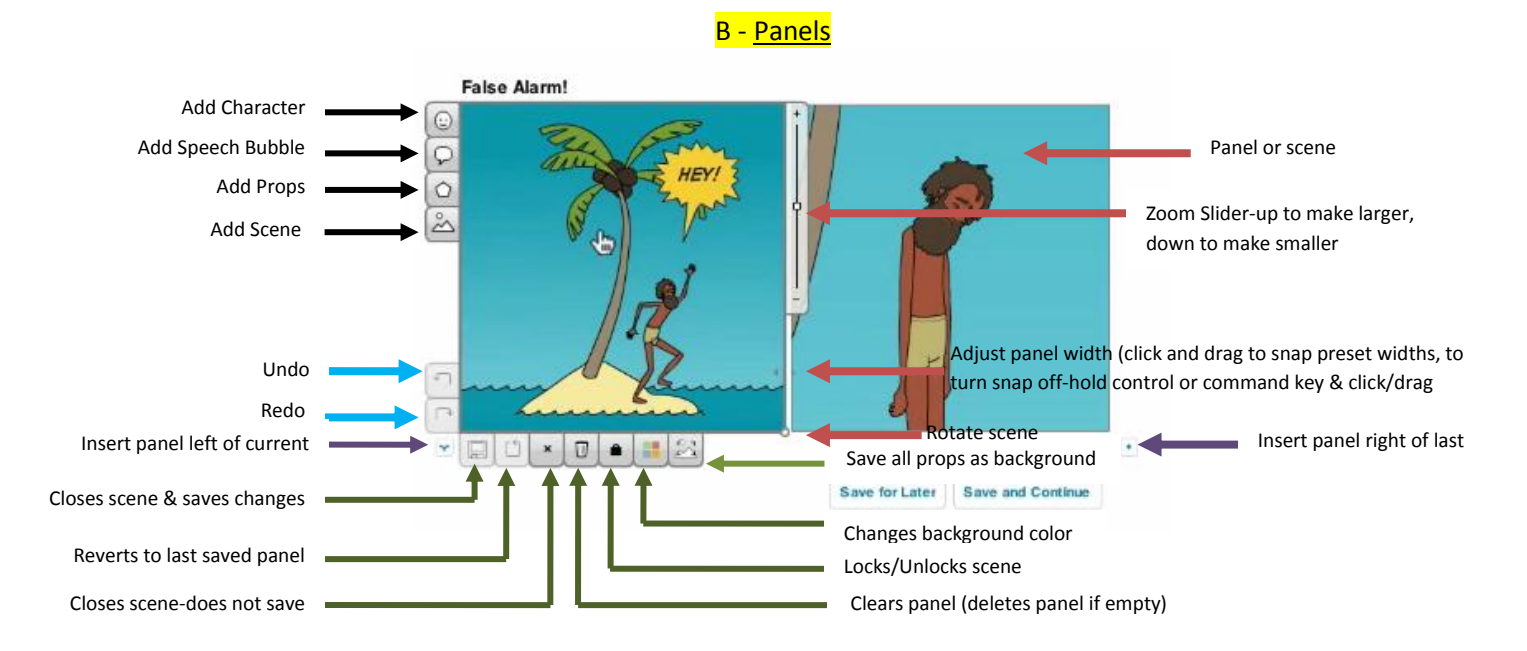

#### 1. To copy a scene to another scene

- a. Add a new panel automatically copies last panel
- b. In same comic: Open destination panel (where the scene is going), click on drag source panel (one to be copied) onto destination panel
- c. In same or different comic: Right click in source panel > select copy scene > Right click in destination panel > select paste scene

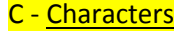

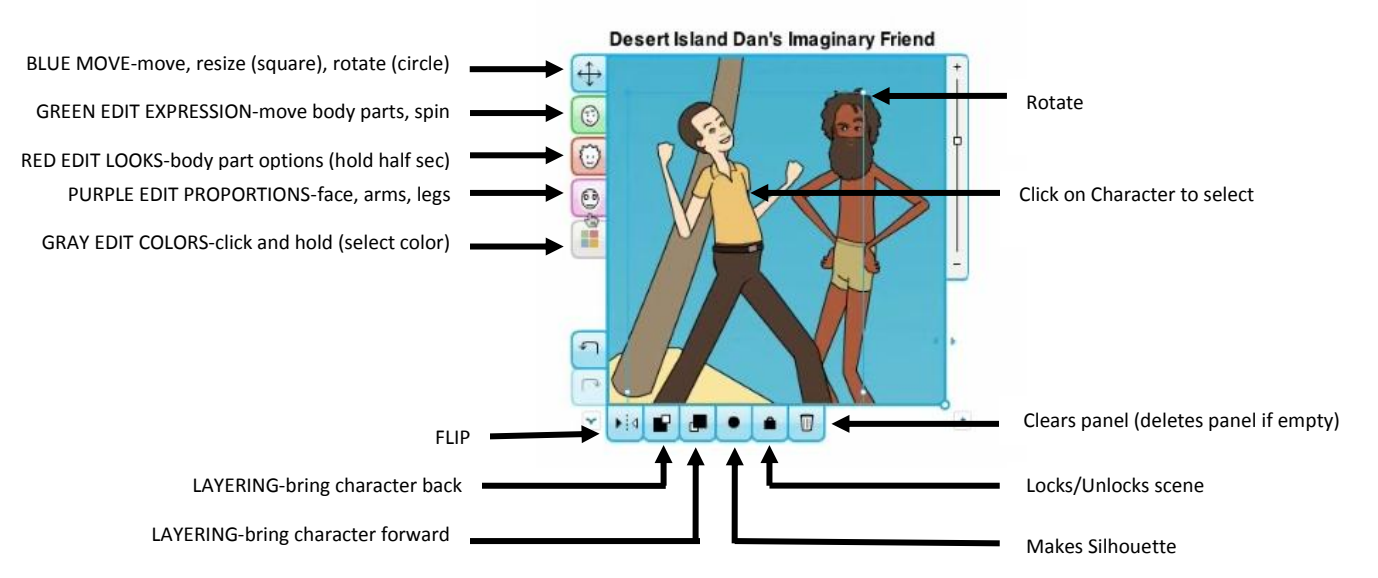

- 1. In scene, select nothing click ADD CHARACTER button (top left), click NEW CHARACTER (random character)
- 2. Copy expression from one character to another: select source character > right click > copy character, select destination character > right click > paste expression (may do the same for looks but click paste looks)

## D - Speech Bubbles & Text

- 1. Make sure nothing is select except the frame and click on the Add Speech Bubble (see section B).
- 2. To add text, double click on the bubble so the border of the bubble turns GREEN and type into it.
- 3. To change the font and use the buttons at the bottom, highlight any word.
- 4. To change the looks of the entire bubble, deselect speech bubble, then click once on it. Once it turns BLUE, the formatting buttons at the bottom of the second comic can be used.

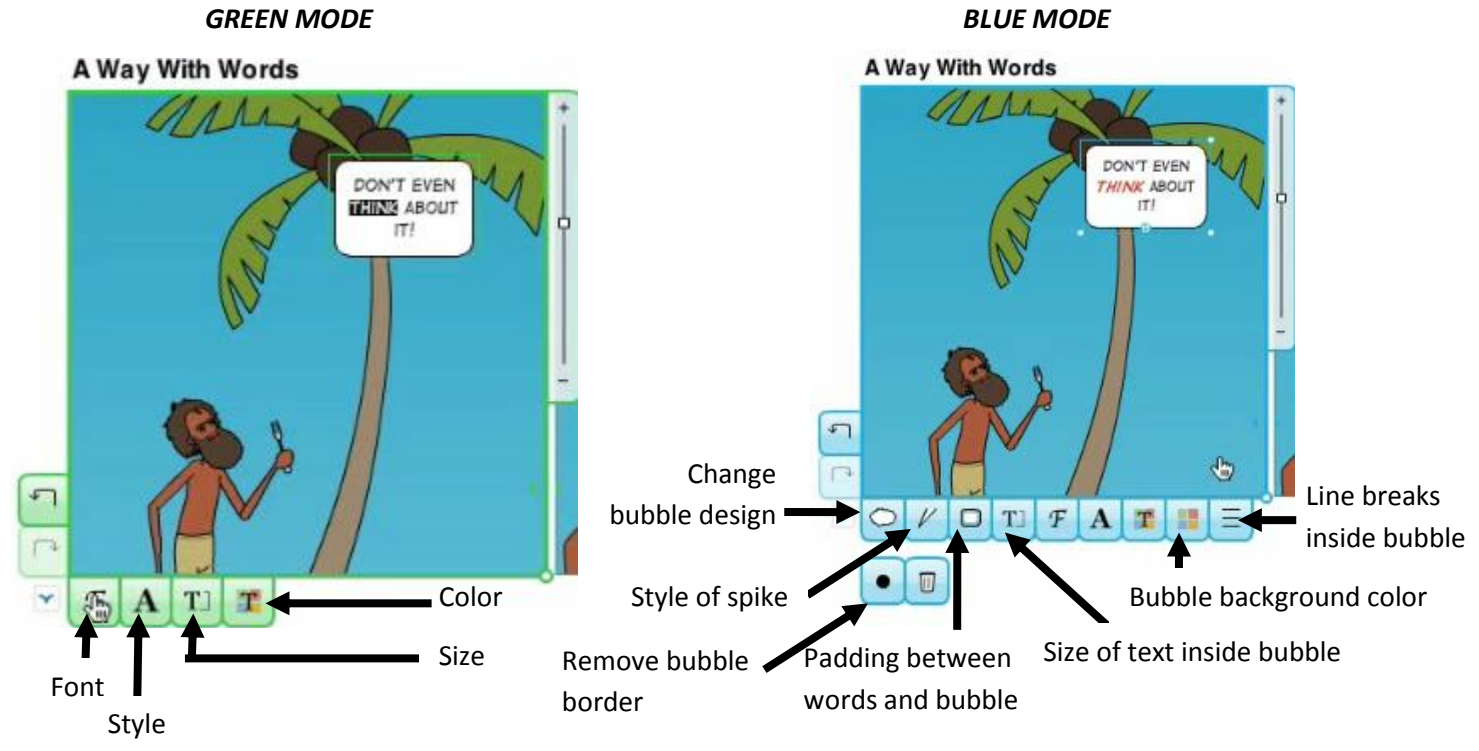

5. Click and drag the plus sign on the speech bubble to tie it to a character with a spike. If the speech bubble is attached to a character, click on the "X" to detach it. Click on the circles around the ends to rotate the bubble. Click the trash can to remove the bubble from the scene.

## E - Props

- 1. To add a prop to a scene, select frame (nothing else), and click the Add Prop button (see section B).
- 2. Select a category, then click on a prop. Click and drag the prop to relocate it. Click and drag the solid square to change the size, click circle and drag to rotate.

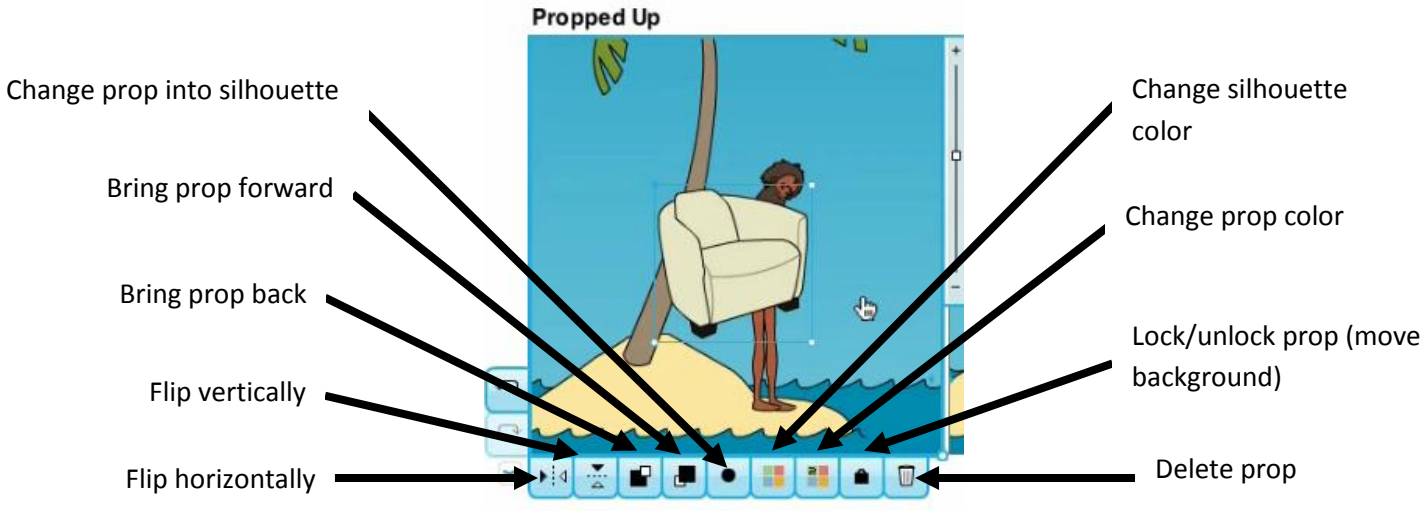

3. To duplicate a prop, right click on it and select duplicate.

4. To copy a prop, right click on it and paste into any other panel in same comic.

#### F - Prop Sets & Backgrounds

- 1. Prop sets are props grouped together and saved so it can be reused again.
- 2. To save a prop set, either hold down the SHIFT key and click on every prop to be included in the prop set, then click first button below panel (see first figure below) OR make sure nothing is selected and click button in second figure (make sure props don't touch the background border because it will be saved as a background). Give the prop set a name and click SAVE. Now it works just like a regular prop (you can do all things that apply to a prop). The new prop will be saved under My Prop sets when adding props.

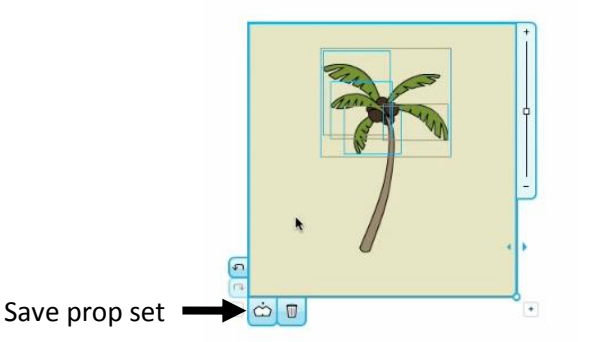

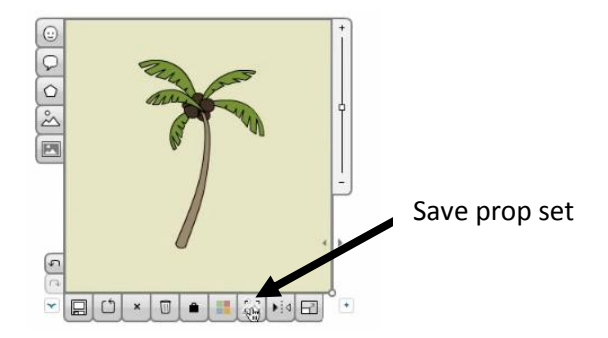

- 3. To create a custom background, follow the above steps for creating a prop set, but make sure one of the props touches the border of the panel. After the scene is complete, click the Save prop set button in second scene above. Any characters and props that overlaps the character will not be included in the custom background. If any other prop is not to be included in the background, click on the prop and lock it prior to saving the background. Custom backgrounds may be found by clicking insert background and selecting "My backgrounds" from the pull-down menu.
- 4. To break apart a custom background or prop set, click the "Break Apart" button show below. This is useful to adjust a background or prop, and save it under a different name.

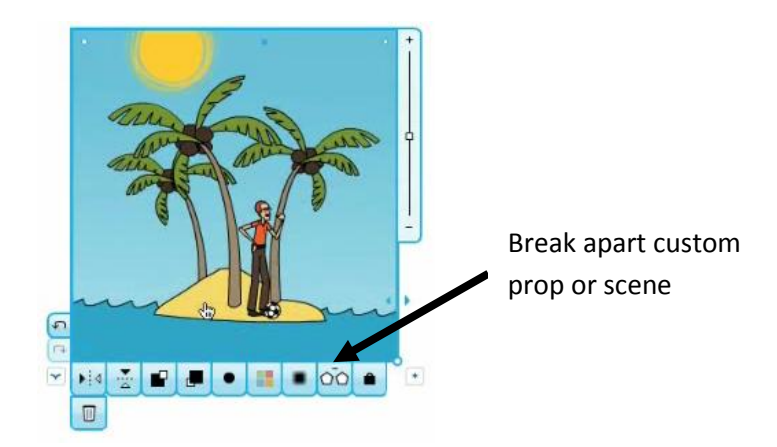

5. To share a custom prop set or background, just save them in a comic and make it remixable.

#### G - Photos & Images

- 1. Photos may be uploaded from your computer or from the web such as Flickr Commons
- 2. To upload from the web, select panel make certain nothing is selected inside the panel
- 3. Click ADD IMAGE button Click the FLICKR button
- 4. A random selection of photos will appear use key word search to narrow the search click on photo to insert into panel - once inserted, image is much like a prop

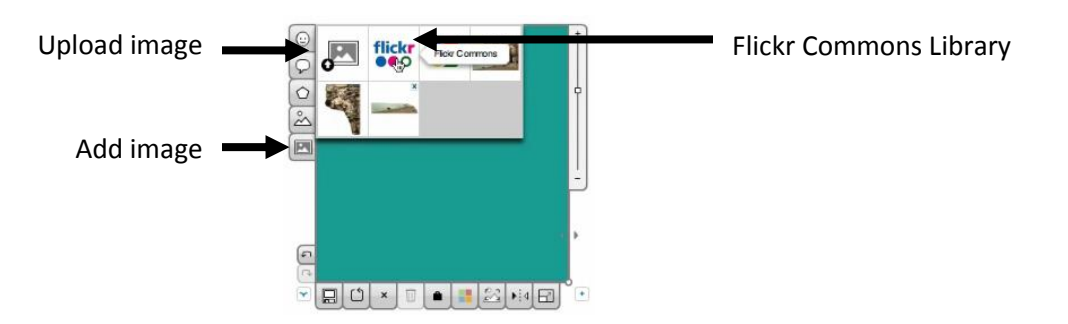

- 5. To upload from your computer, select panel make certain nothing is selected inside the panel
- 6. Click ADD IMAGE button Click the UPLOAD IMAGE button (will accept GFT, JPG, PNG formats)

## H - Voice & Sound

- 1. Sound files can be uploaded from your computer or microphone can be used to give sound to your comic.
- 2. To upload a sound from your computer, make sure nothing is selected, click any speech bubble once, click the UPLOAD SOUND button, find sound file on your computer (accepts WAV and MP3 files).
- 3. Two buttons will appear at bottom right of speech bubble click the "X" to delete the sound, click the arrow (PLAY) to play the sound.

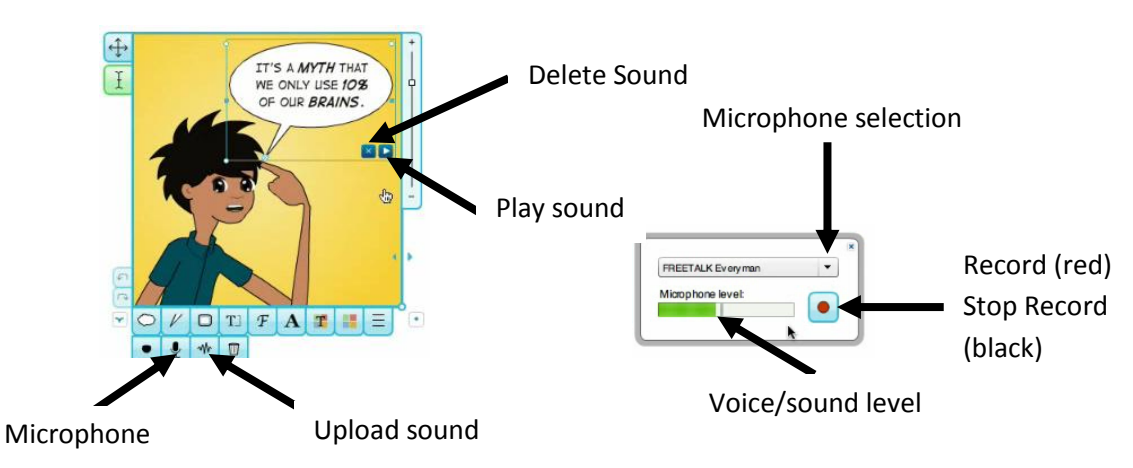

- 4. To record directly into your comic through the computer microphone, click once on any speech bubble, click the MICROPHONE (a security pop-up will appear requesting to use your computer's camera and microphone - only the microphone will be used), click ALLOW to continue. Another drop-down menu will appear requesting which microphone to use (if none appears, either there's no microphone on your computer or the microphone needs activated). You can test the microphone is working by speaking into it and watching the voice meter. Speak as loud as possible. Voice level should not go into the RED level, if so, lower the input level of the mic so the voice level goes no higher than ORANGE level (if not properly set, volume will be distorted if too loud or you won't hear it). Once adjusted, click the RECORD (RED) button (once it says recording, you may start speaking into the microphone). Click the STOP (BLACK) button to stop recording.
- 5. Two buttons appear at the bottom right of speech bubble click the "X" to delete recording, click the arrow (PLAY) to play the sound. To rerecord, click the record button again (only one sound may be attached per speech bubble).
- 6. Roll mouse over any speech bubble if a play button appears, sound is associated with it. Click PLAY to listen.

# I - Printing & Sharing

- 1. Once a comic is submitted and approved by your teacher, a number of buttons appear at the bottom of it.
- 2. First button on right allows posting directly to your Edmodo page.
- 3. Second button on right allows embedding of comic directly into an external website (includes Flash or Java Script).
- 4. Third button on right allows downloading of comic into a PDF for printing.
- 5. Fourth button on right allows downloading of comic into an image file (PNG(recommended) or JPG format) for inserting into a PowerPoint or document.
- 6. Fifth button on right allows remixing of the comic for others (if activated).
- 7. On the left are 3 buttons to rate comics by classmates (only if activated by teacher).

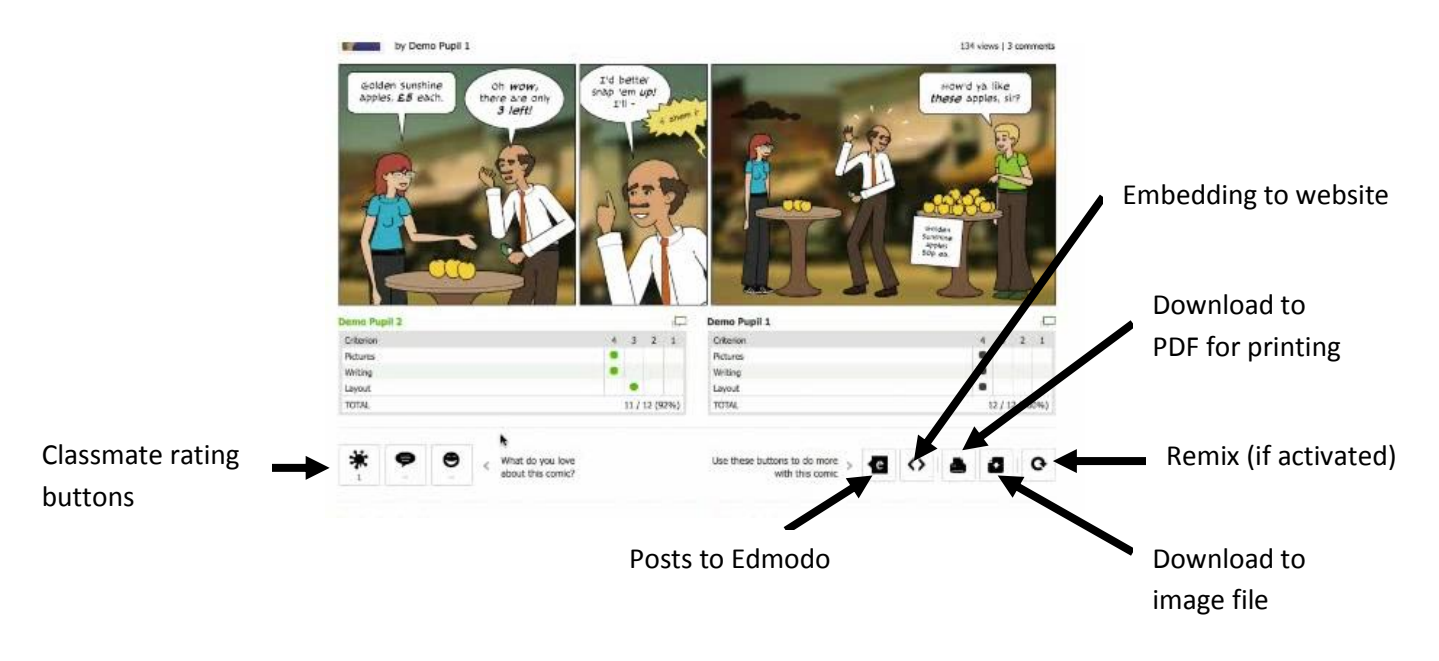

ALL of these tutorials are "How to videos" that can be found on the Pixton for Schools website at [http://www.pixton.com/schools/overview.](http://www.pixton.com/schools/overview)

There is also a great comic book created by Georgy Girl with excellent tutorials on using Pixton. It can be found at [http://www.pixton.com/book/y3q9ir71.](http://www.pixton.com/book/y3q9ir71)

Information and resources about the Pixton Comic Grant can be found on my website at <http://www.whsd.net/olc/class.aspx?id=61202&s=1452>